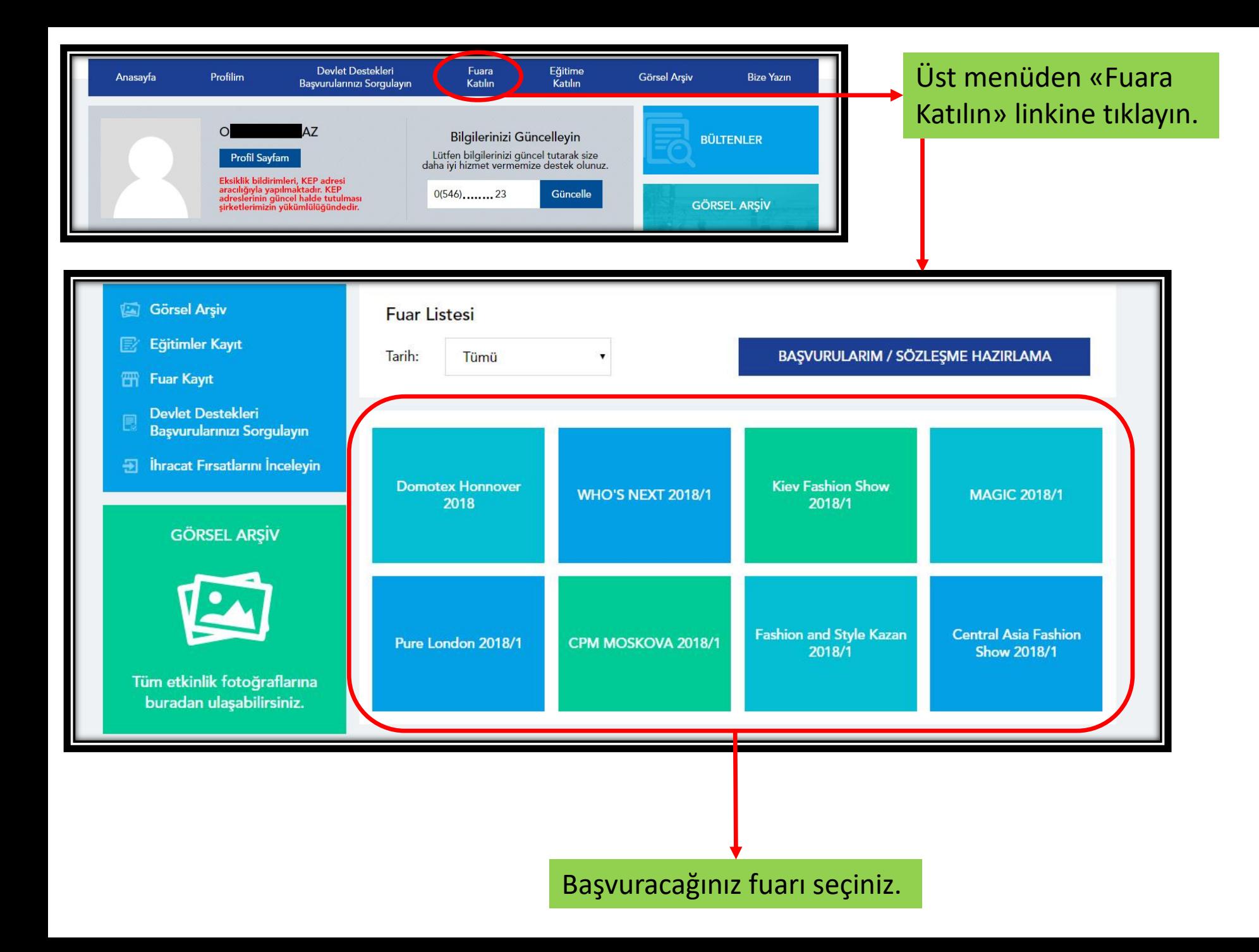

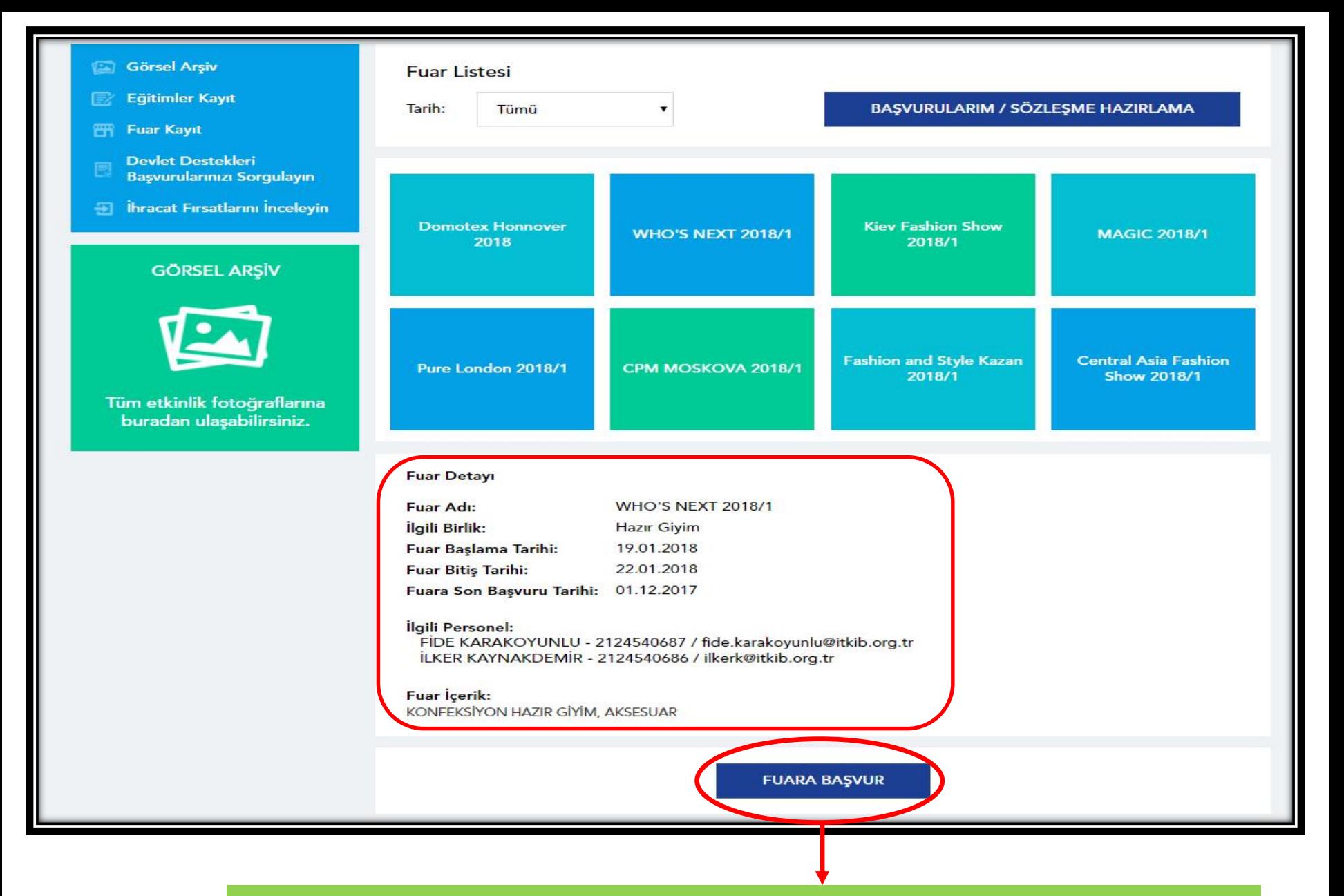

Seçtiğiniz fuarın bilgilerini kontrol ettikten sonra «FUARA BAŞVUR» butonuna tıklayınız.

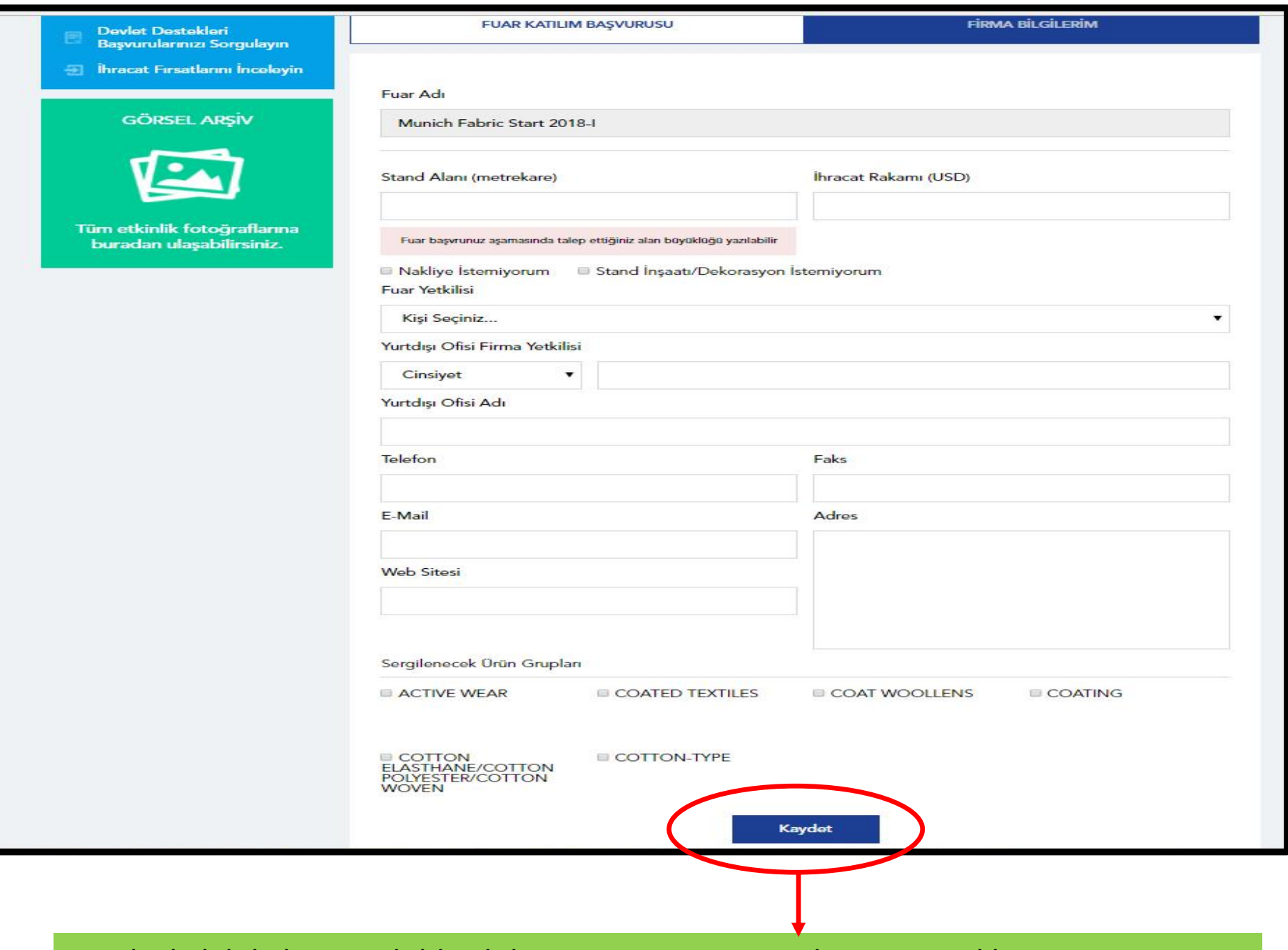

Fuarla ilgili bilgilerinizi doldurduktan sonra «KAYDET» butonuna tıklayınız.

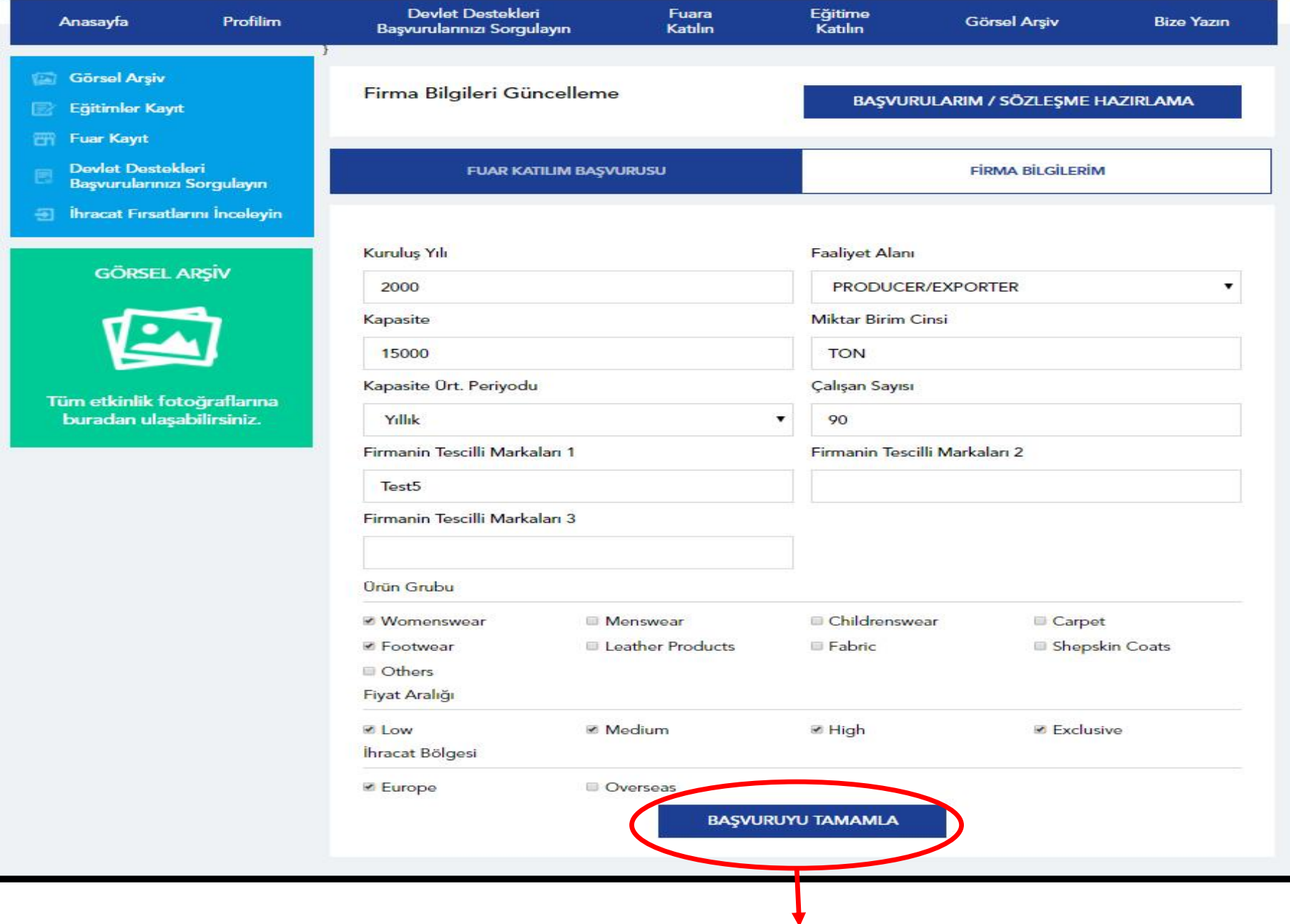

Firma bilgilerinizi doldurduktan sonra «BAŞVURUYU TAMAMLA» butonuna tıklayınız.

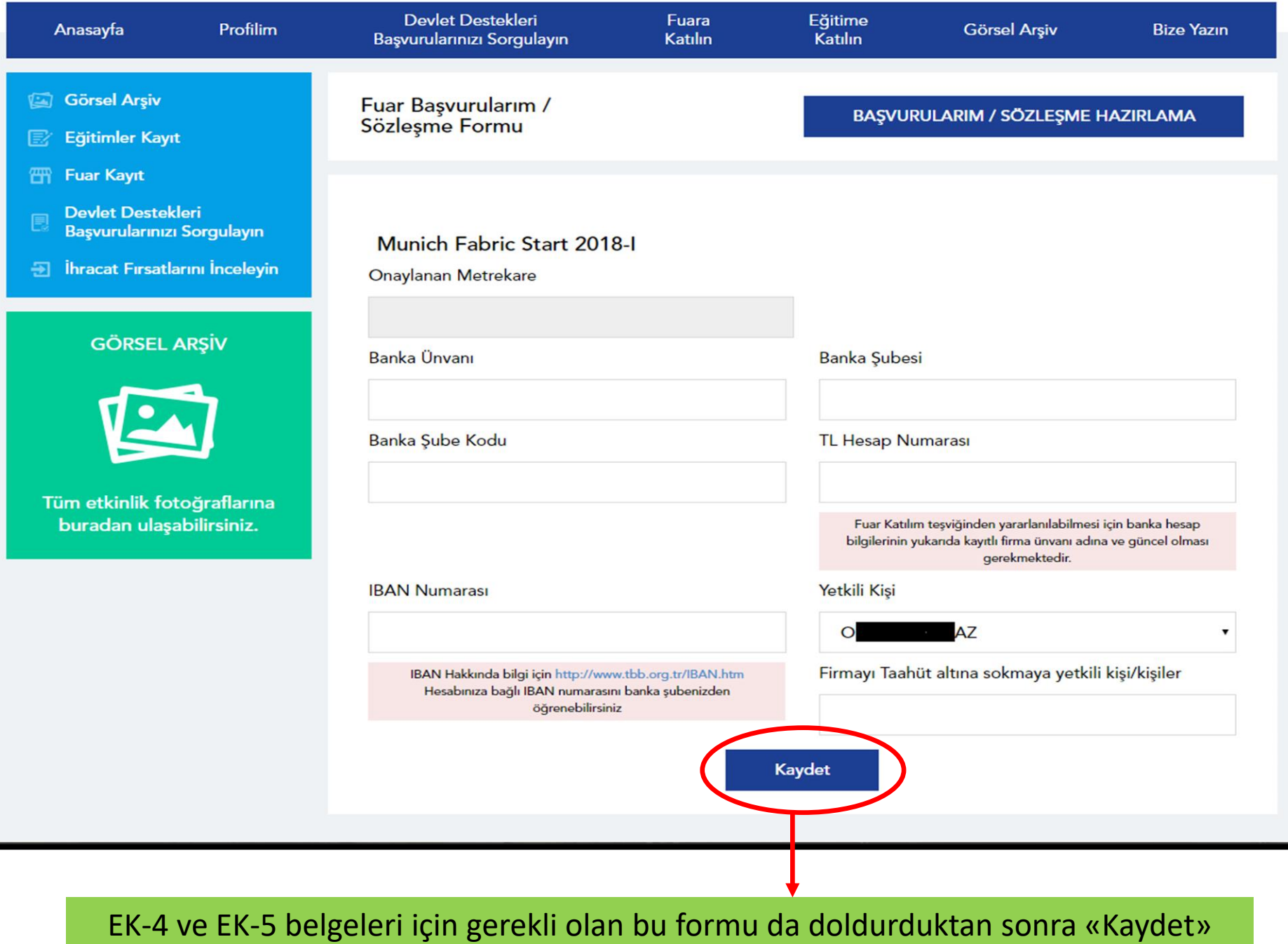

butonuna tıklayınız.

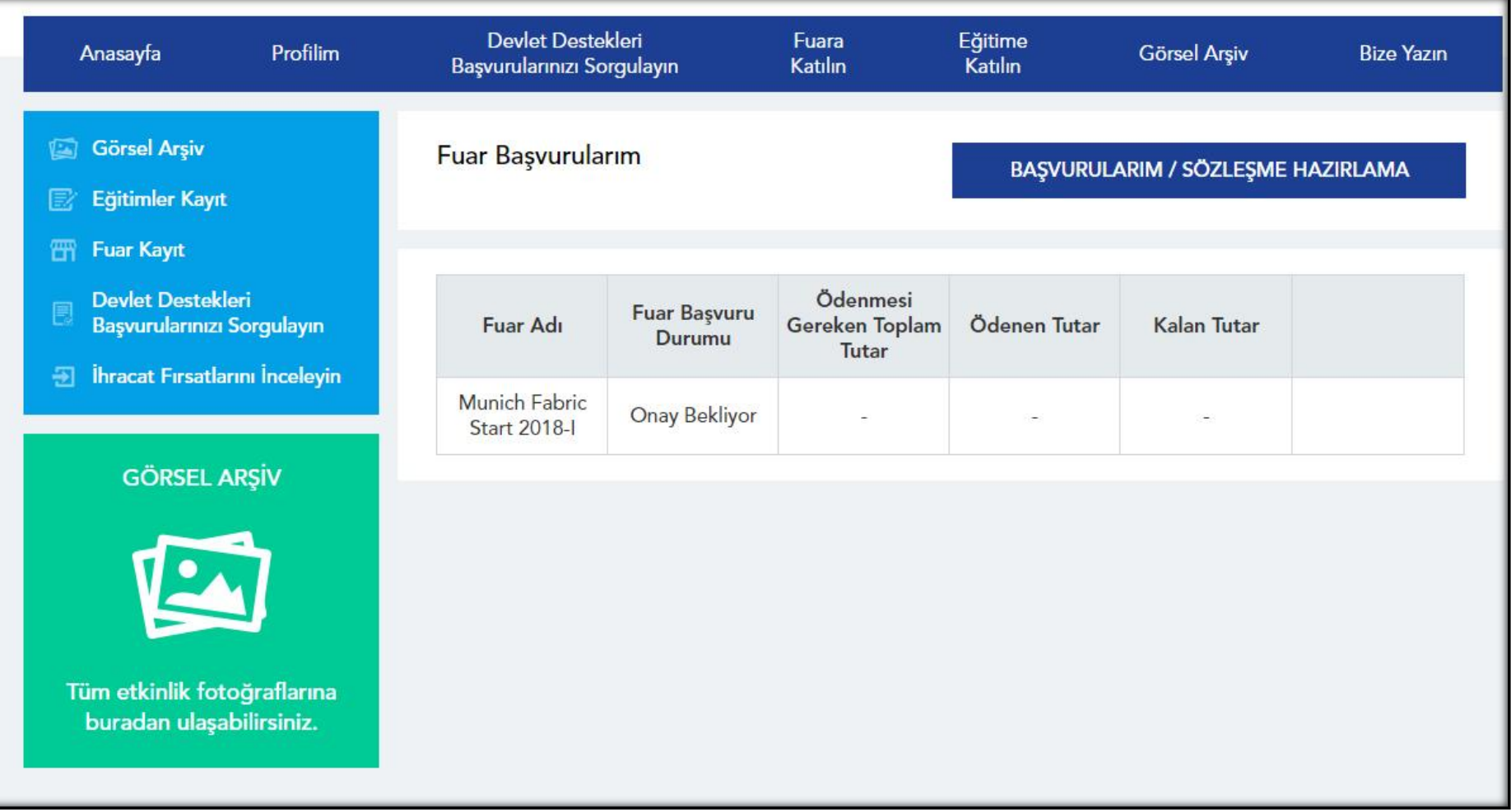

Başvurunuz alındıktan sonra sayfanız otomatik olarak «BAŞVURULARIM / SÖZLEŞME HAZIRLAMA» sayfasına yönlenecek ve Fuar Başvuru Durumu «Onay Bekliyor» statüsünde olacaktır.

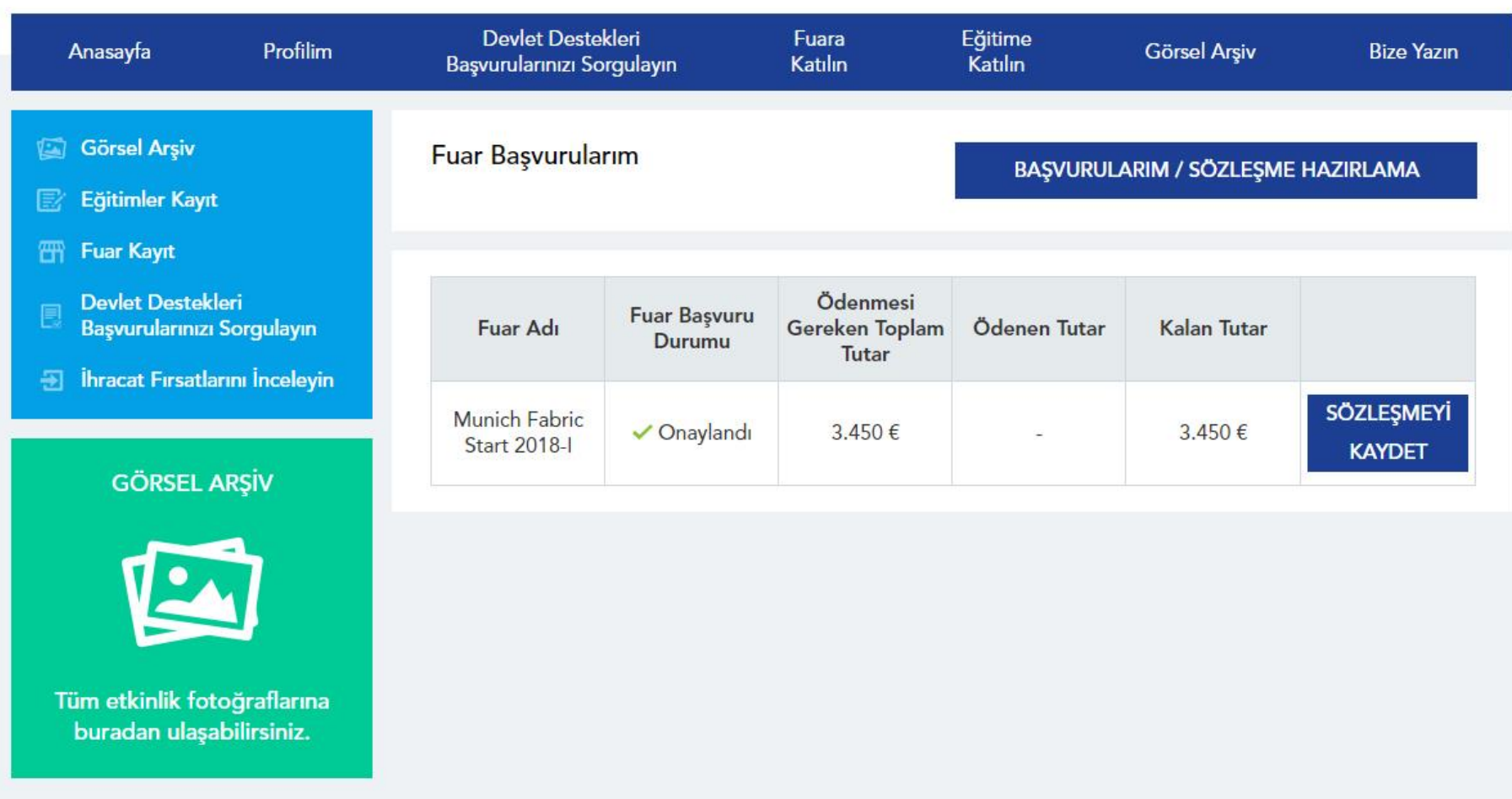

Başvurunuz fuar sorumlusu tarafından onaylandıktan sonra Fuar Başvuru Durumu «Onaylandı» olacaktır. «SÖZLEŞMEYİ KAYDET» butonuna tıklayarak fuar sözleşmesini bilgisayarınıza indirebilirsiniz.